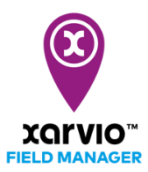

## **Felder anlegen**

Sobald Du Deinen Betrieb im xarvio FIELD MANAGER erstellt wurde, kannst Du im nächsten Schritt Deine Felder anlegen. Es gibt 4 Möglichkeiten, Felder im FIELD MANAGER hinzuzufügen. Die schnellste Variante ist die Auswahl Deiner Felder über die vordefinierten Feldgrenzen.

o Nachdem Du Dich im FIELD MANAGER angemeldet hast, klicke auf der Statusseite auf **Felder hinzufügen**.

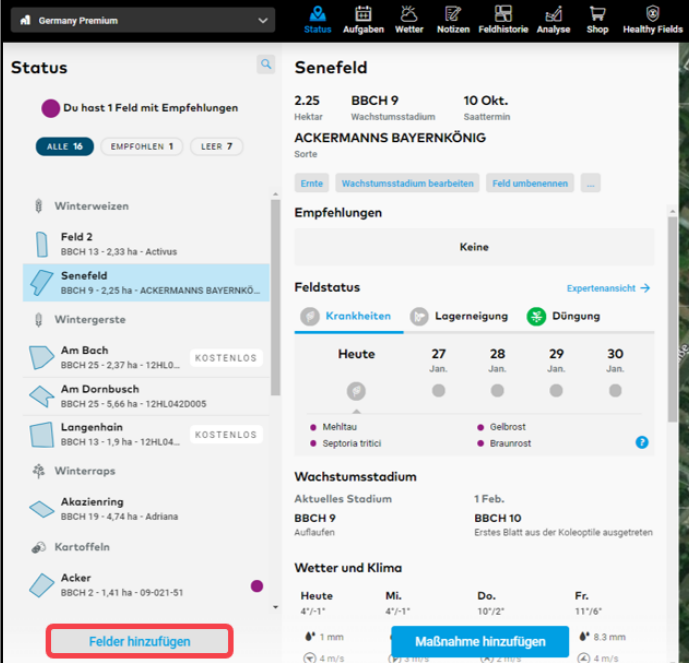

o Nun erhältst Du eine Auswahl, um Deine Felder hinzuzufügen.

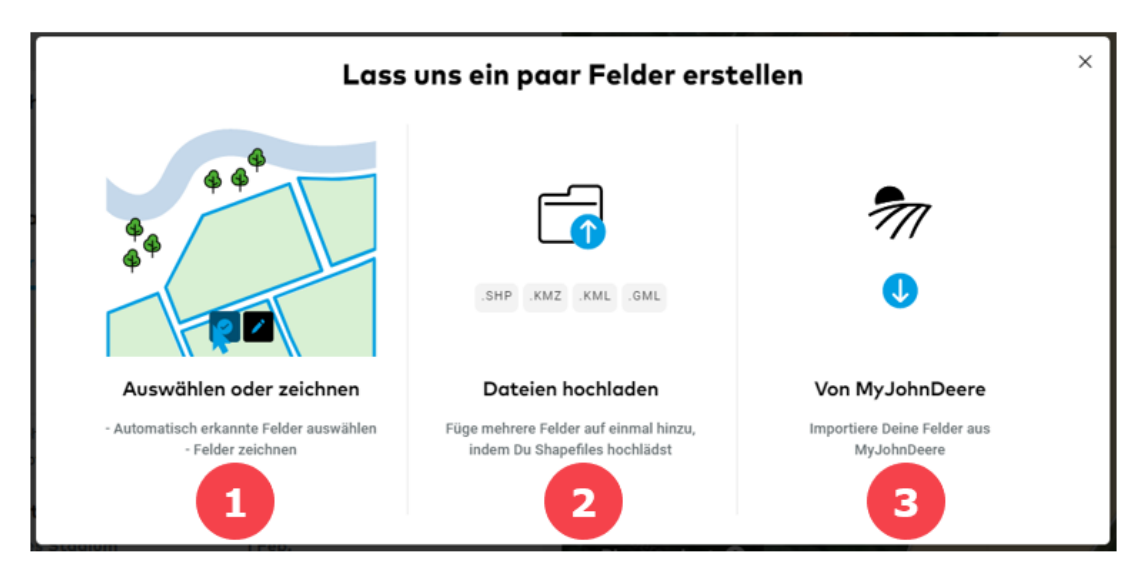

1. **Auswählen oder zeichnen** – Du kannst automatisch erkannte Felder auswählen oder Deine Felder manuell einzeichnen.

2. **Dateien hochladen** – Du kannst Deine Shapedateien hochladen, um mehrere Felder auf einmal hochzuladen. xarvio FIELD MANAGER unterstützt die folgenden Dateitypen: .SHP, .KMZ, .KML, .GML

3. **Von MyJohnDeere** – Wenn Du einen John Deere Account hast, kannst Du einfach Deine Felder in den FIELD MANAGER Account transferieren.

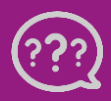